### Contents for Wave After Wave Help

You can use Wave After Wave to play and delete sound files. Before Wave After Wave can play a file, you must use Windows Control Panel to install and configure the appropriate sound hardware and device driver.

To learn how to use Help, press F1.

**Overview Registration** 

**How To...** Change Directories **Play Many Sound Files** Play a Single Sound File Delete a Sound File Edit a Sound File Remove Wave After Wave (just in case you don't like it)

**Commands** Change Directory Button **Play Button** Auto Play Button Delete Button Recorder Button Options Menu Commands Help Menu Commands

### **Overview**

Wave After Wave is designed to do the following.

**PRIME DIRECTIVE:** Play wave files one after the other, automatically while avoiding the dreaded FILE|OPEN and Play routine.

> Wave After Wave accomplishes this by placing all files with the .WAV extension from the current directory into a list box. Then by clicking on the AUTO PLAY button each of the wave files will be played one after the other.

**Other Stuff** Play single files

Delete files

Play wave files that have been dragged and dropped from File Manager

When associated with the .WAV file extension play files automatically that are double-clicked upon in File Manager.

**Suggestions** Create a directory for new wave files. When you download new wave files or someone gives you a disk full of wave files copy them into this directory. That way you can use the Auto Play button to play all of your new files at once without having to listen to old ones you've already heard a dozen times.

> Once you've heard them all move them into different directories. For example, you might place all sound files from TV shows into a directory called TV, or all sound files that are special effects into a directory called SoundFX.

> This will be easy to do if you've associated Wave After Wave with the .WAV file extension, because then when you double-click on a wave file in File Manager the file will be played. Since you'll be in File Manager it will be easy to quickly play wave files and move them to appropriate directories. Just drag and drop!

**See also** Associating Wave After Wave

## Registration - Disclaimer and Agreement

#### **Users of Wave After Wave must accept this disclaimer of warranty:**

Wave After Wave is supplied as is. The author disclaims all warranties, expressed or implied, including, without limitation, the warranties of merchantability and of fitness for any purpose. The author assumes no liability for damages, direct or consequential, which may result from the use of Wave After Wave.

Wave After Wave is a "shareware program" and is provided at no charge to the user for evaluation. Feel free to share it with your friends, but please do not give it away altered or as part of another system. The essence of "user-supported" software is to provide personal computer users with quality software without high prices, and yet to provide incentive for programmers to continue to develop new products. If you find this program useful and find that you are using Wave After Wave and continue to use Wave After Wave after a reasonable trial period, you must make a registration payment of \$15 to Ben Saladino. The \$15 registration fee will license one copy for use on any one computer at any one time. You must treat this software just like a book. An example is that this software may be used by any number of people and may be freely moved from one computer location to another, so long as there is no possibility of it being used at one location while it's being used at another. Just as a book cannot be read by two different persons at the same time.

Anyone distributing Wave After Wave for any kind of remuneration must first contact Ben Saladino at the address below for authorization.

You are encouraged to pass a copy of Wave After Wave along to your friends for evaluation. Please encourage them to register their copy if they find that they can use it. All registered users will receive a copy of the latest version of the Wave After Wave program. The current version as of August 1992 is 1.5. **This version is fully functional.** Unless a newer version is out when I receive your registration payment, you will only receive a receipt for your payment.

**See also** Order Form

Send questions, comments, and suggestions to the following address.

Ben Saladino 660 W. Oak St. Hurst, TX 76053-5526 817-282-0331 CompuServe #71052,2416

### **Shareware**

Shareware distribution gives users a chance to try software before buying it. If you try a Shareware program and continue using it, you are expected to register. Individual programs differ on details -- some request registration while others require it, some specify a maximum trial period. With registration, you get anything from the simple right to continue using the software to an updated program with printed manual.

Copyright laws apply to both Shareware and commercial software, and the copyright holder retains all rights, with a few specific exceptions as stated below. Shareware authors are accomplished programmers, just like commercial authors, and the programs are of comparable quality. (In both cases, there are good programs and bad ones!) The main difference is in the method of distribution. The author specifically grants the right to copy and distribute the software, either to all and sundry or to a specific group. For example, some authors require written permission before a commercial disk vendor may copy their Shareware.

Shareware is a distribution method, not a type of software. You should find software that suits your needs and pocketbook, whether it's commercial or Shareware. The Shareware system makes fitting your needs easier, because you can try before you buy, and because the overhead is low, prices are low also. Shareware has the ultimate money-back guarantee -- if you don't use the product, you don't pay for it.

# Change Directory Button

Wave After Wave fills the list box on the left side of the main window with wave files from the current directory. To change the current directory choose the Change Directory button.

### Play Button

The Play button plays a single sound file. You can also play a sound file by double-clicking on the wave file in the list box. If you've associated the .WAV file extension with Wave After Wave you can also double-click on a wave file in File Manager to play it. Another way to play a sound file is to drag and drop a wave file from File Manager onto the Wave After Wave window or its running icon.

#### **See also** Associating Wave After Wave

### Auto Play Button

The Auto Play button plays one sound file after another from the list box of wave files. Once the Auto Play button has been pressed, a Status dialog box will show you which sound file is playing and how many files there are. You may choose the Cancel button to end the Auto Playing.

The Auto Play button starts on the currently selected wave file and continues down the listed until the last wave file is played. If no file is selected, Auto Play starts at the top of the list box. If you choose the OPTIONS|LOOP command, Auto Play will return to the top of the list box and continue playing sound files until you choose Cancel from the Auto Play Status dialog box.

You can also select several wave files from File Manager and drag and drop them onto the Wave After Wave window or its running icon.

**See also** Option Menu Commands

# Delete Button

The Delete button deletes the currently selected wave file.

### Recorder Button

The Recorder button starts your favorite wave file recorder or editor, and if the recorder accepts startup files the currently selected wave file will automatically be loaded. The default recorder is the Sound Recorder provided with Windows 3.1. You can choose your favorite recorder by selecting the OPTIONS| CHOOSE RECORDER command.

**See Also** Options Menu Commands

### Removing Wave After Wave

Wave After Wave consists of the following files. If you decide you don't like Wave After Wave, you'll need to remove these files. Wave After Wave **does not** make any changes to your WIN.INI file. However, if you associated the .WAV file extension with Wave After Wave and now remove Waver After Wave you'll need to remove that association from WIN.INI.

> WavAWav.EXE WavAWav.INI WavAWav.HLP WavAWav.TXT ThankYou.WAV

**See also** Associating Wave After Wave

## Options Menu Commands

#### **Show**

When this menu option is checked, the Wave After Wave window will be displayed when a wave file is double-clicked on in the File Manager, provided that the .WAV file extension has been associated with Wave After Wave.

#### **Loop**

When this option is checked and you choose Auto Play, Wave After Wave will continually play wave file after wave file. When it is not checked the Auto Play feature will also play wave file after wave file, but only until it reaches the last file in the wave file list box.

In either case, choosing the Cancel button from the Auto Play status dialog will cause the Auto Play feature to stop before proceeding to the next wave file.

#### **Choose Recorder**

Choosing this option brings up a dialog box that lets you choose a sound recorder or editor that will be used when you choose the Recorder button.

Type in the name of your favorite recorder or editor, including its path if necessary. You can also use the Browse button to help you locate the recorder.

#### **See also**

Associating Wave After Wave

# Help Menu Commands

#### **Contents**

Brings up the Wave After Wave Help system.

#### **About Wave After Wave**

Brings up the Wave After Wave about dialog box that shows the version, copyright information, Windows operating mode, free memory, and free system resources.

### Associating Wave After Wave with the .WAV file extension

By associating Wave After Wave with the .WAV file extension you'll find it easier to play wave files from the Windows File Manager.

To associate Wave After Wave with the .WAV file extension choose the FILE|ASSOCIATE command from the Windows File Manager. You'll be presented with an "Associate" dialog box.

Type in "WAV" in the *Files with Extension* field.

Next in the *Associate With:* field, type in the path where you copied Waver After Wave to, if it is not in your Windows directory (example: C:\MyWaves\). Now type in "WavAWav.EXE" and press ENTER or click on the OK button. You can also choose the Browse button to help you find the WavAWav.EXE file if you're not sure where you put it. For further help in associating file extensions with programs choose help.

Now when you double-click on a file with the .WAV extension Wave After Wave will automatically play that file, and if you have the show option checked the Wave After Wave window will be displayed.

**See also** Options Menu

#### **Ben Saladino**

That's me. I wrote Wave After Wave in Turbo Pascal for Windows 1.5, and I wrote this help system using Microsoft Word for Windows 2.0 and the Microsoft Help Compiler 3.10.445.

# Ordering Information/Order Form

## **Wave After Wave© 1.5 Registration Form/Invoice**

**Ordering by check:** To order send a check with this form to **Ben Saladino, 660 W. Oak St. Hurst, TX 76053-5526**. To print this order form, click on Print Topic in the File pull-down menu. **Payments must be in US dollars drawn on a US bank.**

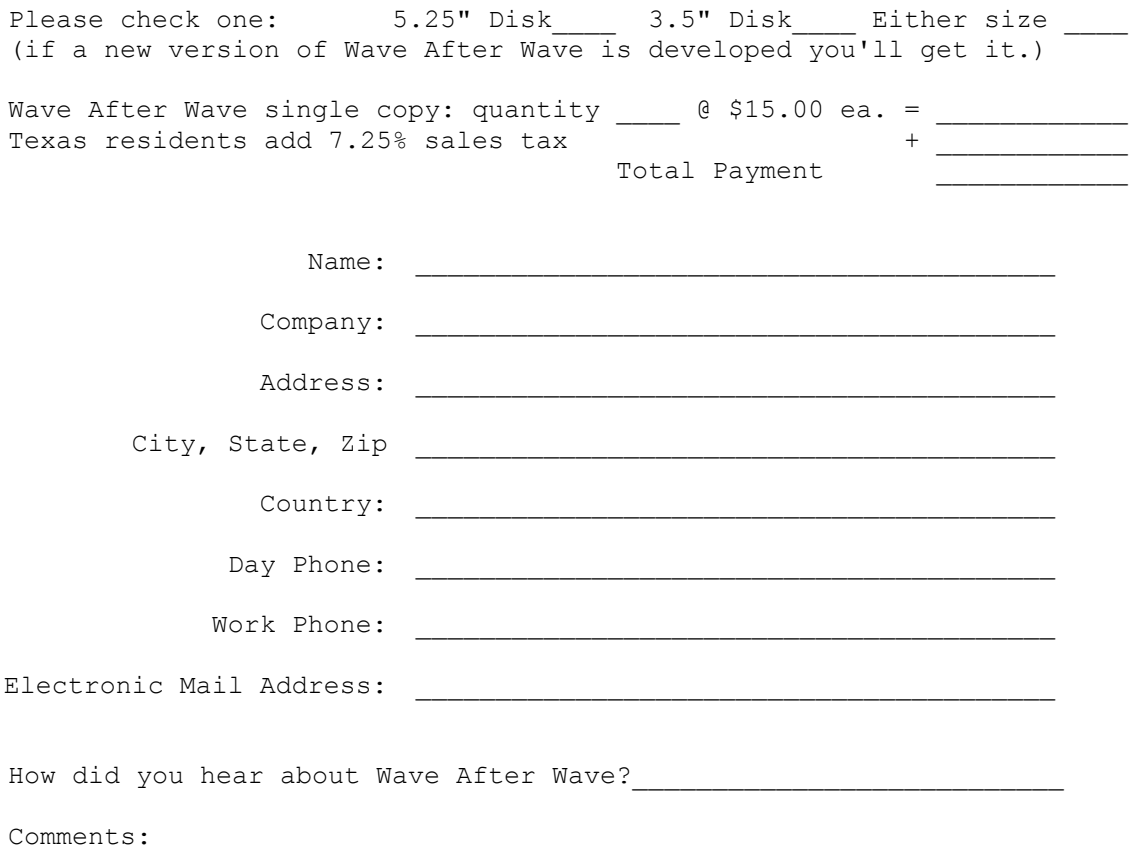

### Browse

Use this dialog box to easily find and select files.

#### **Dialog Box Options**

#### **File Name**

Type in the name of a sound recorder or editor.

#### **List Files of Type**

Choose the type of file you want to open from the list of file types. The file types are identified by their file name extensions. For example, program files are identified by the extension "EXE".

#### **Directories**

Displays the current directory. You can choose a different directory.

#### **Drives**

Displays the current drive. You can choose a different drive.

## Change Directory Dialog

This option lets you change the current directory, so that Wave After Wave can find the wave files. Once you have selected a directory, Wave After Wave will fill the list box with all files that have the "WAV" extension.

#### **Dialog Box Options**

#### **File Name**

If you select a wave file it will be played when you click on the OK button or press ENTER.

#### **List Files of Type**

Choose the type of file you want to open from the list of file types. The file types are identified by their file name extensions. For example, wave files are identified by the extension "WAV".

#### **Directories**

Displays the current directory. You can choose a different directory.

#### **Drives**

Displays the current drive. You can choose a different drive.